**Москва, 2022**

**[для инициаторов исходящих документов МЭДО и участников процесса ]**

# **созданию, согласованию и отправке исходящих документов МЭДО в СЭД**

# **Инструкция по**

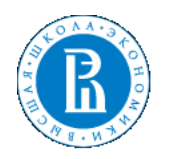

## **1. Общее описание**

Инструкция предназначена для Инициаторов и Отправителей исходящих документов, подготовленных в СЭД и отправляемых по системе Межведомственного электронного документооборота (далее МЭДО).

## **2. Роли и участники процесса**

- Инициатор документов МЭДО в СЭД (далее Инициатор)
- Согласующие исходящего документа МЭДО (далее Согласующие)
- Подписывающий документа МЭДО квалифицированной электронной подписью (далее Подписывающий КЭП)
- Отправитель документов МЭДО
- Регистратор исходящих документов

## **3. Создание и оформление исходящего документа для МЭДО в СЭД**

3.1. Инициатор переходит в раздел «Документы и файлы» - «Документы Исходящие». Далее нажимает на кнопку «Создать» или «Создать на основании»

- аналогично стандартному механизму создания исходящих документов СЭД

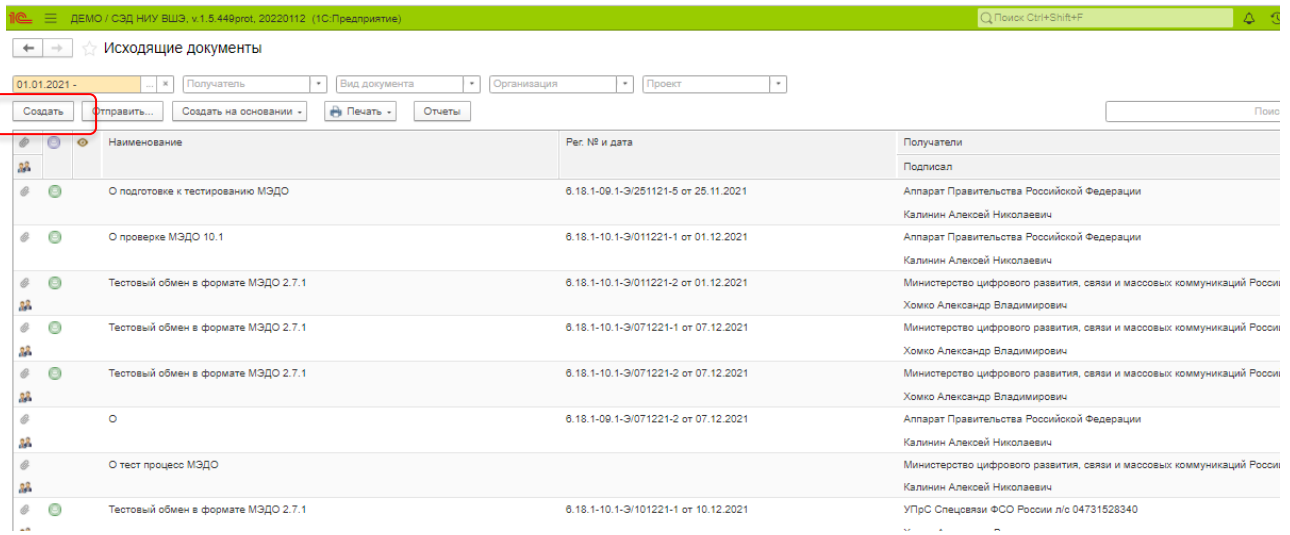

В окне «Создание нового исходящего документа» необходимо выбрать вид исходящего документа и нажать кнопку «Создать».

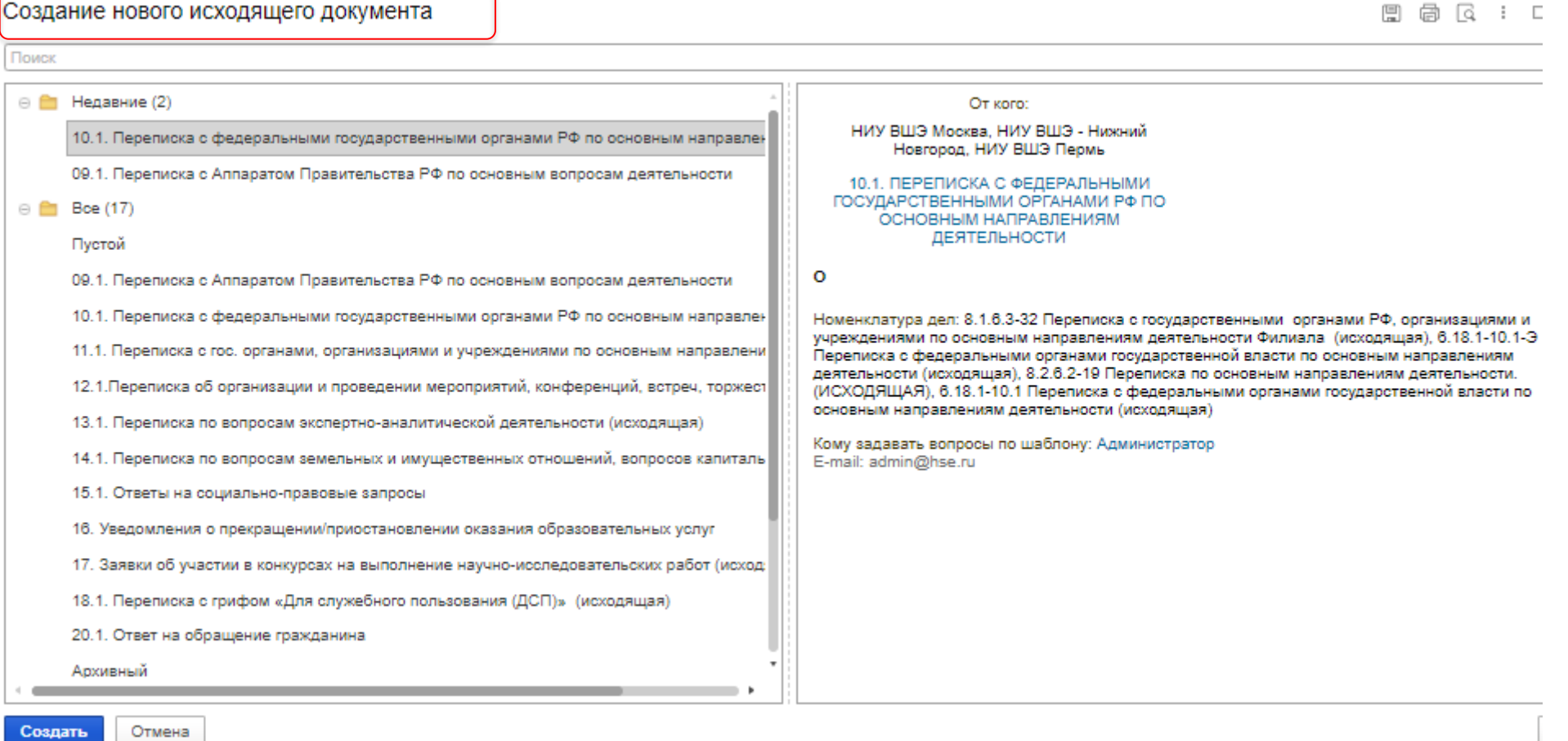

В СЭД произведены настройки для всех шаблонов исходящих документов для отправки по МЭДО, которые могут быть инициированы пользователями кампусов и подразделений по предварительному согласованию с УД.

3.2**. Важно!** Чтобы создать исходящий документ для МЭДО необходимо в открывшейся карточке Исходящего документа **сначала обязательно заполнить поле Вид Отправки, выбрав вариант МЭДО**. При данном выборе появится неблокирующее предупреждение «Отправка по каналам МЭДО требует подписания КЭП». Это значит, что на этапе подписания Подписывающий должен иметь КЭП для подписания документа МЭДО. Если все верно, нужно нажать «ОК».

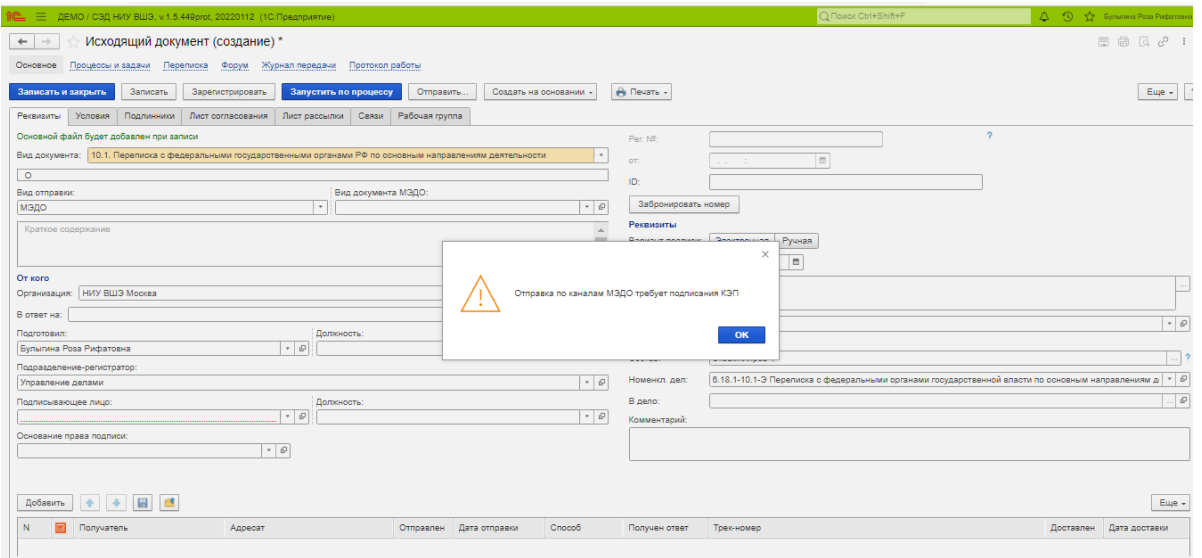

3.3. Если исходящий документ был ранее уже создан не как документ МЭДО и направлен на согласование как обычное исходящее письмо, но должен быть отправлен по МЭДО, нужно вернуть документ на доработку. Инициатор получит задачу Исправить замечания в рамках которой он должен изменить Вид отправки в карточке документа на МЭДО . При этом система выдаст предупреждение

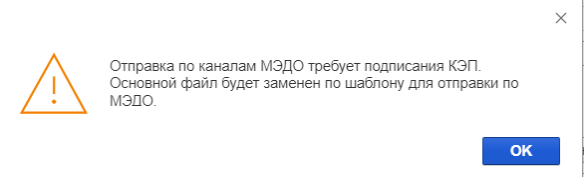

Ранее добавленный файл документа будет удален из карточки автоматически и заменен на шаблон для отправки по МЭДО Если вернуть на доработку нет возможности можно прервать/пометить на удаление ранее запущенный процесс администратором СЭД через обращение в Службу поддержки СЭД). Создать новый исходящий документ для МЭДО (см. п. 3.2, п. 3.4).

3.4. Реквизитный состав карточки исходящего документа отличается от обычного исходящего письма.

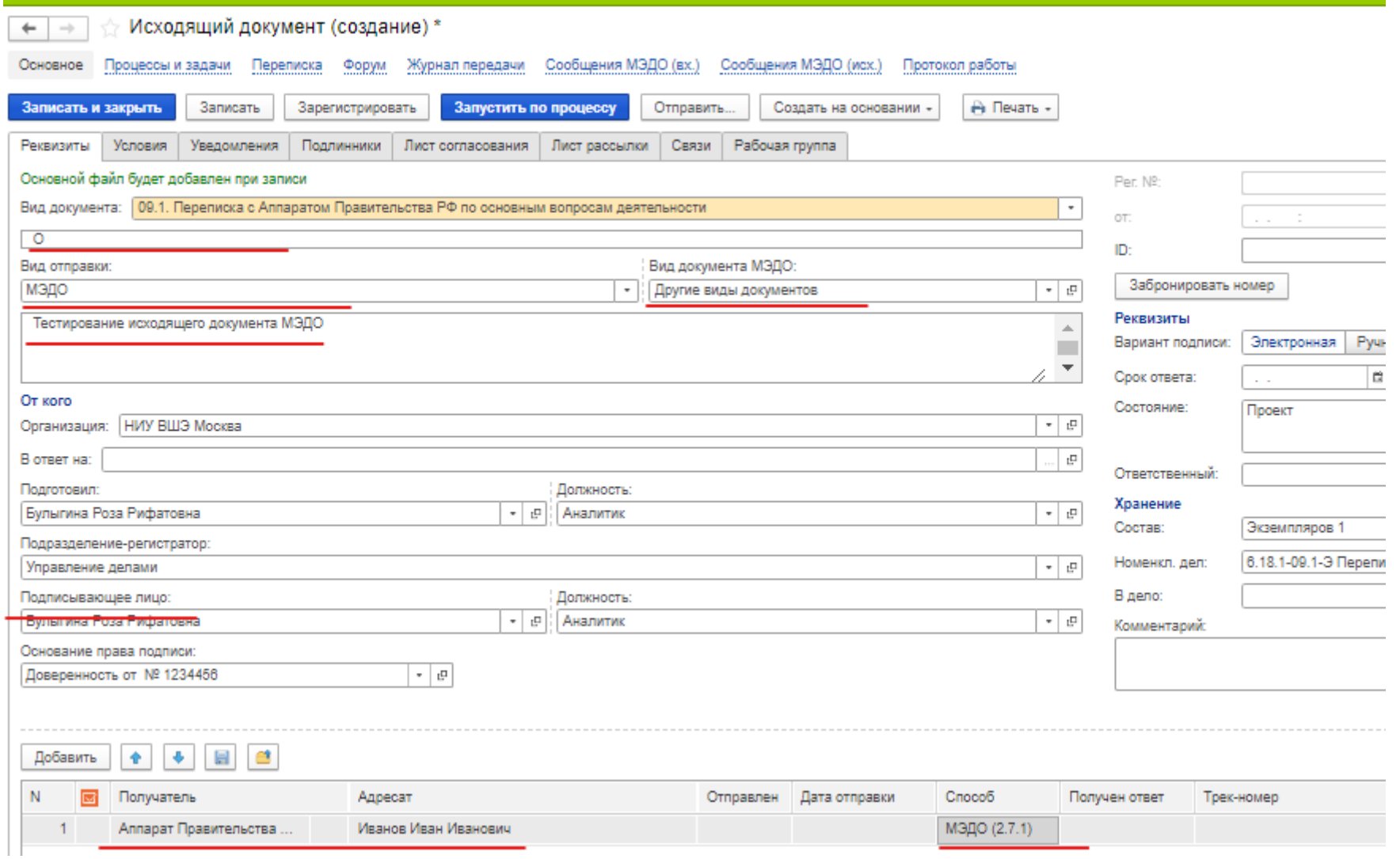

На закладке «Реквизиты» необходимо заполнить обязательные поля для документа МЭДО:

- Заголовок;
- Вид отправки (МЭДО)

- Вид документа – выбирается из списка согласно классификатору (по умолчанию- «Другие виды документов»);

- Подписывающее лицо;

- Получатель, способ доставки (табличная часть);

Если в поле Получатель будет добавлен Контрагент, который не является абонентом МЭДО (в карточке Контрагента не заполнены поля Идентификатор и Адрес абонента МЭДО), система выдаст предупреждение об этом:

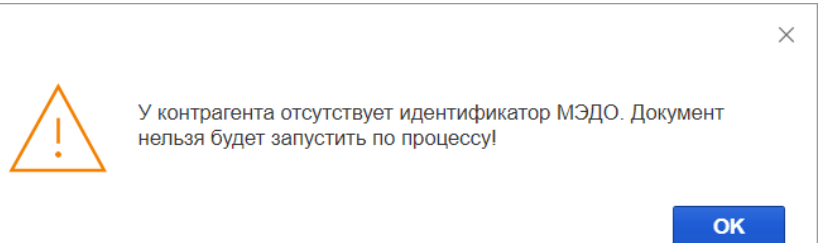

Необходимо выбрать Контрагента с заполненным Идентификатором МЭДО. Для этого нужно убедится, что Контрагент является абонентом МЭДО. Со списком абонентов МЭДО можно ознакомится на странице по [ссылке.](https://confluence.hse.ru/pages/viewpage.action?pageId=107506275)

После заполнения полей на вкладке «Реквизиты», необходимо перейти на вкладку «Условия».

## **4. Заполнение полей на вкладке «Условия» для формирования печатной формы письма для МЭДО**

#### **4.1 Вкладка «Условия»**

На вкладке «Условия» реквизиты заполняются для формирования печатной формы исходящего документа для МЭДО. Для пользователей на вкладку Условия также добавлена ссылка на Инструкцию по оформлению и отправке исходящего документа МЭДО.

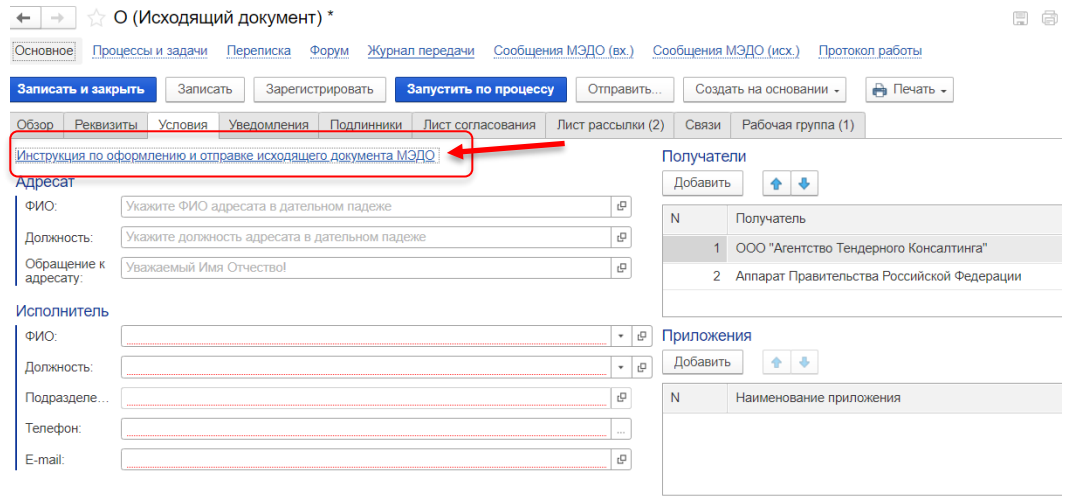

Раздел «Получатели» заполняется автоматически добавленными получателями на вкладке Реквизиты. Возможно добавление других получателей по кнопке Добавить. Поле «Получатель**»** является обязательным для заполнения. Заполняется вручную, а не из справочника. В нем должно быть указано наименование Контрагента в именительном падеже. Если в разделе Получатели будет указано более 4 получателей система при добавлении пятого получателя выдаст предупреждение, которое нужно подтвердить или отменить (т.е. оставить не более 4 получателей)

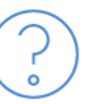

Если количество получателей больше четырех, тогда нужно указывать "Организациям (по списку)". Перезаполнить получателей?

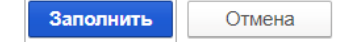

Если Получателей несколько или в поле Получатель указано «Организациям (по списку)» раздел Адресат не нужно заполнять. Раздел Адресат заполняется, если Получатель указан один.

- **Поле «ФИО»** в разделе Адресат вручную указываются Фамилия Имя и Отчество в дательном падеже, которое будет отражаться в реквизите «Адресат» сформированного документа;
- **Поле «Должность»** в разделе Адресат заполняется вручную. Должность адресата указывается в дательном падеже для печатной формы документа;
- **Поле «Обращение к адресату»** заполняется вручную.
- Раздел «Исполнитель»: при заполнении поля «ФИО» из предлагаемого списка, остальные поля раздела заполняются автоматически. Если поле телефон останется незаполненным, его можно заполнить вручную, указать телефон исполнителя.
- **Поле «Текст»** является обязательным для заполнения. Именно из этого поля формируется текст документа. Редактирование текста документа в файле не допускается. Текст документа можно редактировать только в поле «Текст» карточки документа на этапе доработки.
- **Раздел «Приложения».** По кнопке «Добавить» указываются в соответствующих добавляемых полях наименования приложений к документу, которые будут отражены в печатной форме.

После заполнения необходимых полей на вкладке «Условия» можно нажать кнопку «Записать». Если какой-либо реквизит обязательный для заполнения будет не заполнен, появится соответствующее сообщение и записать документ будет невозможно.

#### **4.2 Формирование печатной формы документа для МЭДО**

После нажатия кнопки «Записать» сформируется Основной файл на вкладке «Обзор» содержащий печатную форму исходящего документа на электронном бланке НИУ ВШЭ.

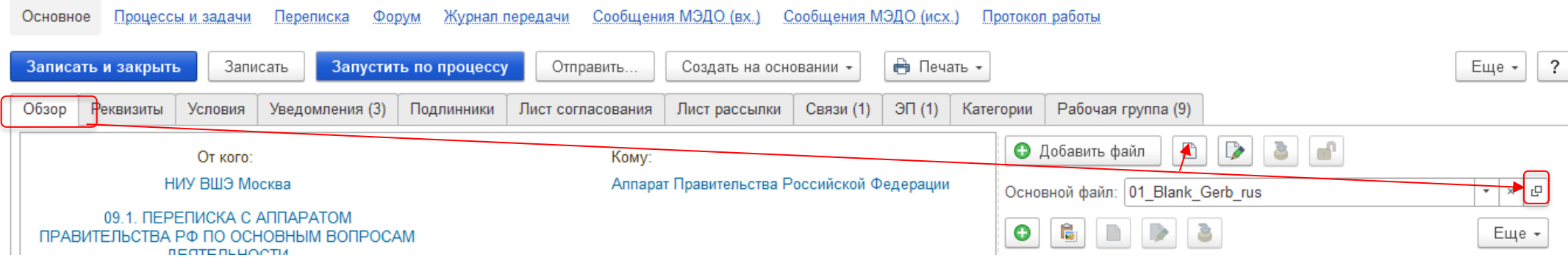

Документ будет сформирован в формате Word с заполненными реквизитами из полей карточки документа в СЭД. Изменить содержание реквизитов и текста документа непосредственно в файле невозможно. При необходимости внесения изменений, следует редактировать соответствующие поля только в карточке документа и перезаполнять документ через кнопку «Заполнить файл данными документа» (меню правой кнопки мыши по документу).

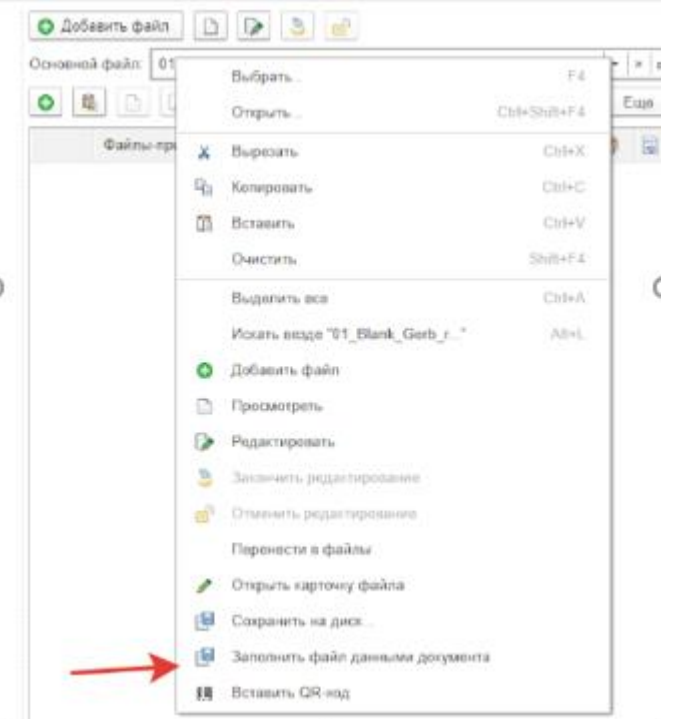

#### **4.3 Нумерация электронных бланков для исходящих писем МЭДО**

Электронные бланки исходящих документов подлежат учету. Номер электронного бланка исходящего документа НИУ ВШЭ присваивается автоматически при создании исходящего документа МЭДО. Аннулирование электронного бланка исходящего документа осуществляется также автоматически при отмене Электронного подписания документа.

#### **4.4 Лист согласования и Лист рассылки для писем МЭДО**

При необходимости согласования документа МЭДО на закладке «Лист согласования» указываются необходимые Согласующие аналогично общему функционалу. Если требуется рассылка после завершения процесса для Исходящих МЭДО, необходимо заполнить Лист рассылки.

### **5. Согласование и подписание исходящего документа МЭДО по процессу**

#### **5.1 Запуск по процессу исходящего документа МЭДО**

В регистрационной карточке созданного исходящего документа МЭДО Инициатору необходимо нажать на кнопку «Запустить по процессу».

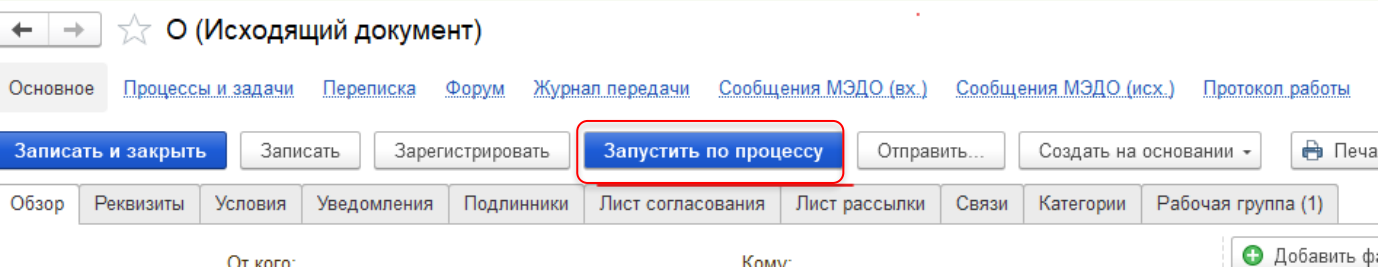

Если в карточке документа на вкладке Реквизиты в поле Получатель будет выбран Контрагент, у которого не заполнен реквизит Идентификатор МЭДО, то при запуске по процессу система выдаст блокирующее сообщение:

Документ МЭДО не может быть направлен по процессу, так как у Контрагента отсутствует идентификатор МЭДО. Необходимо выбрать Контрагента с заполненным Идентификатором МЭДО!

Необходимо выбрать Контрагента с заполненным полем «Идентификатор МЭДО».

Если в карточке документа на кладке Условия был **изменён Контрагент** в поле Получатель, то необходимо внести изменения в поле Получатель и на вкладке Реквизиты, а далее **обязательно обновить печатную форму документа** через меню правой кнопки мыши по документу «Заполнить файл данными документа». Если список получателей был изменен на вкладке Реквизиты, то на вкладке Условия список получателей обновится автоматически. **Необходимо обратить на это внимание!** Чтобы в документе при этом была отражена актуальная информация о получателях необходимо **обязательно обновить печатную форму документа** через меню правой кнопки мыши по документу «Заполнить файл данными документа». Система должна оповестить об обновлении файла сообщением:

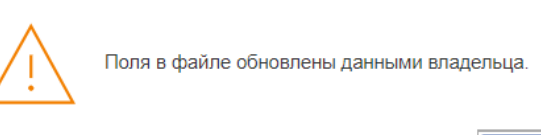

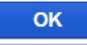

После этого нужно открыть документ и убедиться, что информация в документе обновлена.

#### **5.2 Согласование исходящего документа МЭДО**

После запуска процесса документ поступит на согласование, если в Листе согласования были указаны Согласующие лица. Процедура согласования документов МЭДО имеет стандартный функционал. Если согласующим выбран вариант «Не согласовано», Инициатор получит задачу «Ознакомиться с результатами согласования», которую он может выполнить, выбрав один из вариантов: «Продолжить согласование», «Завершить согласование», «Повторить согласование».

Если документ был отправлен на доработку, его **редактирование доступно только через поля в карточке документа.** Текст документа можно изменить в поле Текст вкладки Условия. После этого необходимо заполнить файл данными документа через меню правой кнопки мыши по документу. Если Согласующий выбрал вариант «Согласовано», то далее по процессу задача поступит Подписывающему лицу.

#### **5.3 Регистрация исходящего документа МЭДО**

Регистрация исходящего документа МЭДО осуществляется **автоматически на этапе подписания**.

#### **5.4 Подписание исходящего документа МЭДО**

Для выполнения задачи «Подписать документ ..» у Подписывающего стандартные варианты выбора результата.

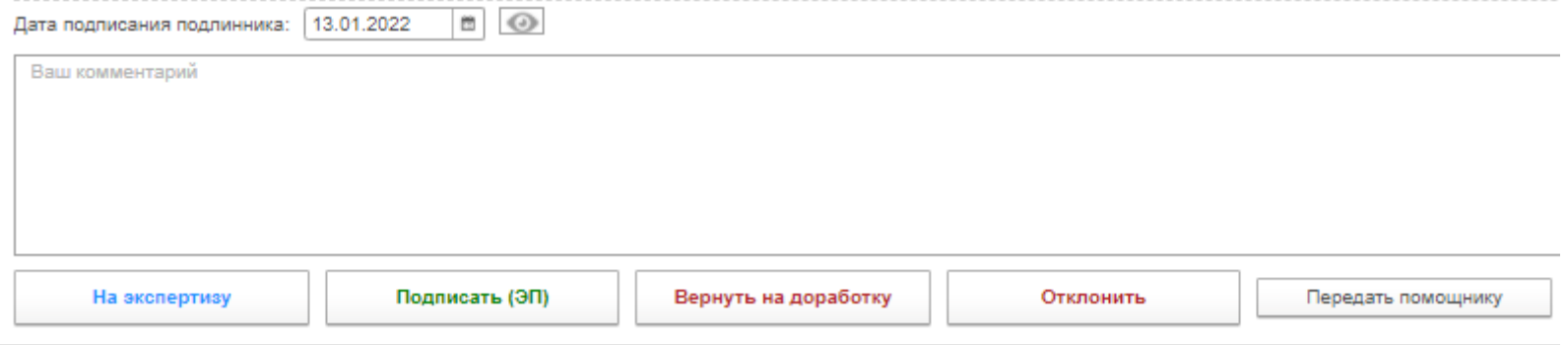

Подписывающий может подписать или вернуть на доработку/Отклонить задачу.

5.4.1 Если Подписывающий принимает решение выбрать «Вернуть на доработку» или «Отклонить» Инициатор получит задачу «Исправить замечания», при этом документ возвращается в состояние «Проект» (См. раздел «Доработка документа МЭДО»).

5.4.2 Если Подписывающий принимает решение **подписать документ**, он нажимает кнопку «Подписать (ЭП)» и подтверждает свою подпись через приложение MyDSS (если КЭП облачная).

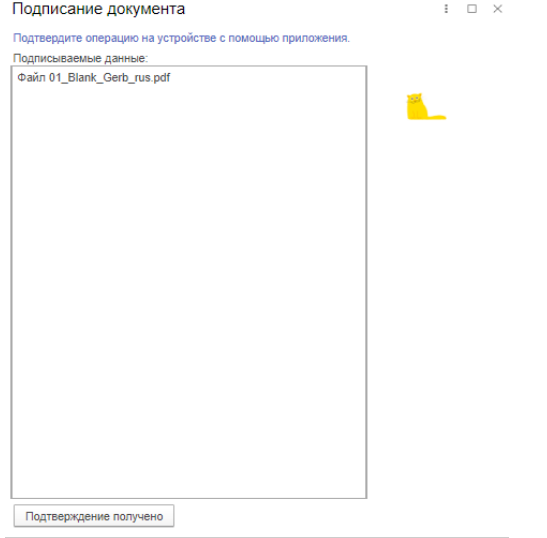

Если у Подписывающего нет облачной КЭП, подписывает документ локальной КЭП, установленной на локальном компьютере. В момент подписания КЭП происходит авторегистрация документа.

После подписания документ приобретает статус «Подписан, Зарегистрирован».

После подписания документ по процессу поступает на отправку **Отправителю документов МЭДО.**

## **6. Выгрузка и отправка документа МЭДО**

#### **6.1. Отправитель документов МЭДО** получает задачу с темой: «**Исполнение: !МЭДО! Отправить исходящий документ»**.

Для выполнения задачи у Отправителя МЭДО есть варианты: Исполнено и Отклонить.

6.2. Если Отправитель выбирает вариант Отклонить, Инициатор получит задачу «Исправить замечания», при этом электронная подпись документа отменяется, регистрационный номер сбрасывается, статус документа изменяется на Отклонен, документ возвращается н предыдущую версию.

После внесения исправлений и выполнения задачи Инициатором с результатом Исполнено, документ поступит снова на подписание КЭП Подписывающему лицу и далее снова Отправителю документов МЭДО.

6.3. Для выгрузки и отправки документов МЭДО Отправитель переходит в карточку исходящего документа. Через меню кнопки «Еще» выбирает меню Документ и далее кнопку «Выгрузить для МЭДО».

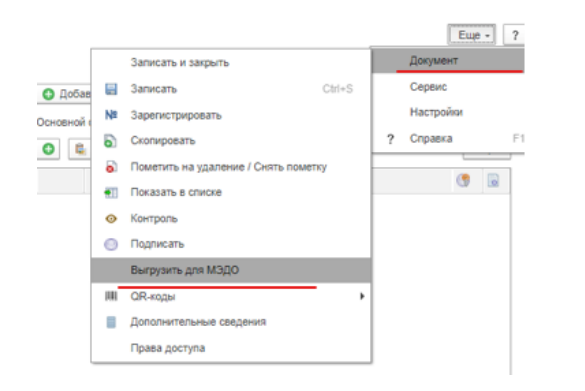

После нажатия этой кнопки система выдаст уведомление о необходимости проверки поля «Вид документ МЭДО»

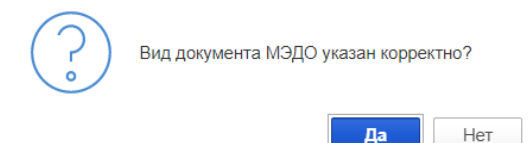

Если выбран вариант «Да» документ МЭДО будет выгружен, если выбран вариант «НЕТ» выгрузка не состоится, Отправитель МЭДО должен исправить вид документа МЭДО и снова через кнопку ЕЩЕ-Документ, нажать «Выгрузить для МЭДО» и подтвердить корректность вида документа МЭДО в полученном уведомление по кнопке «Да».

При успешной выгрузке появляется всплывающее сообщение о том, что документ МЭДО выгружен успешно, а в карточке документа на вкладке Реквизиты заполняются поля «Отправлен» и «Дата отправки» (табличная часть):

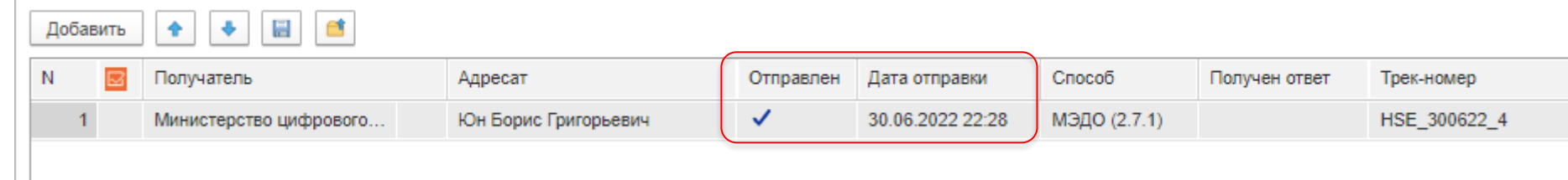

При повторной выгрузке документа МЭДО система выдаст предупреждение. Необходимо подтвердить повторную выгрузку.

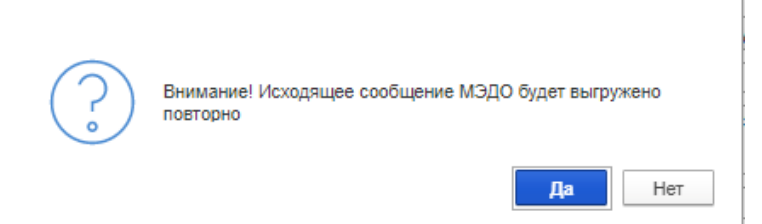

После успешной выгрузки документ автоматически будет отправлен Получателю в системе МЭДО. Отправитель документов МЭДО выполняет свою задачу с результатом «Исполнено».

### **7. Исправление замечаний к документу МЭДО и смена вида отправки**

7.1. Если Подписывающий принимает решение выбрать «Вернуть на доработку» или «Отклонить» Инициатор получит задачу «Исправить замечания», при этом документ возвращается в состояние «Проект». У Инициатора два варианта выполнения задачи: «Исполнено» или «Отклонить»:

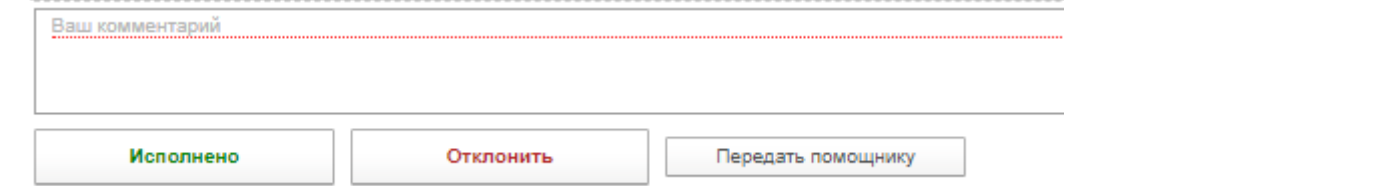

7.2. Если для устранения замечания требуется внеси изменение в документ, то редактирование файла исходящего документа МЭДО доступно только через поля в карточке документа. Текст документа можно изменить в поле «Текст» вкладки Условия. После этого необходимо заполнить файл

ne.

данными документа через меню правой кнопки мыши по документу.

Заполнить файл данными документа

После исполнения задачи «Исправить замечания» Подписывающий получит документ МЭДО снова на подписание КЭП.

7.3. Если документ поступил на доработку по причине того, что должен быть отправлен обычным способом, а не по системе МЭДО, то Инициатору необходимо изменить вид отправки с МЭДО на другой в поле «Вид отправки» в карточке документа. При этом Система выдаст сообщение:

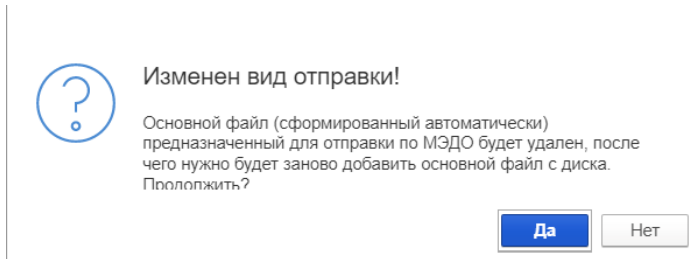

# После подтверждении по кнопке «Да», система предложит выбрать файл с диска

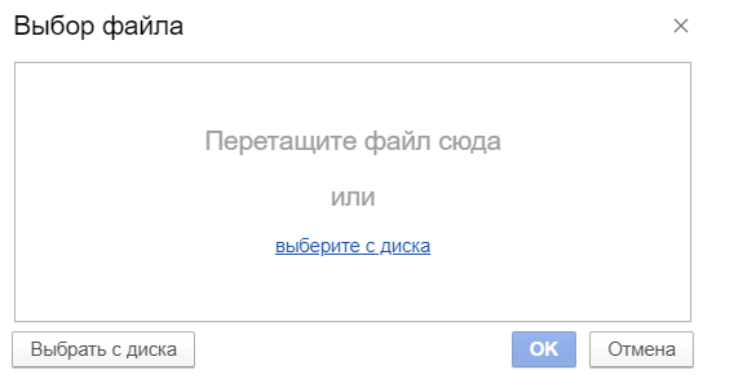

После добавления файла документа, карточка документа будет изменена на стандартную, без вкладки Условия для документов МЭДО, вариант подписи автоматически сменится на Ручная.

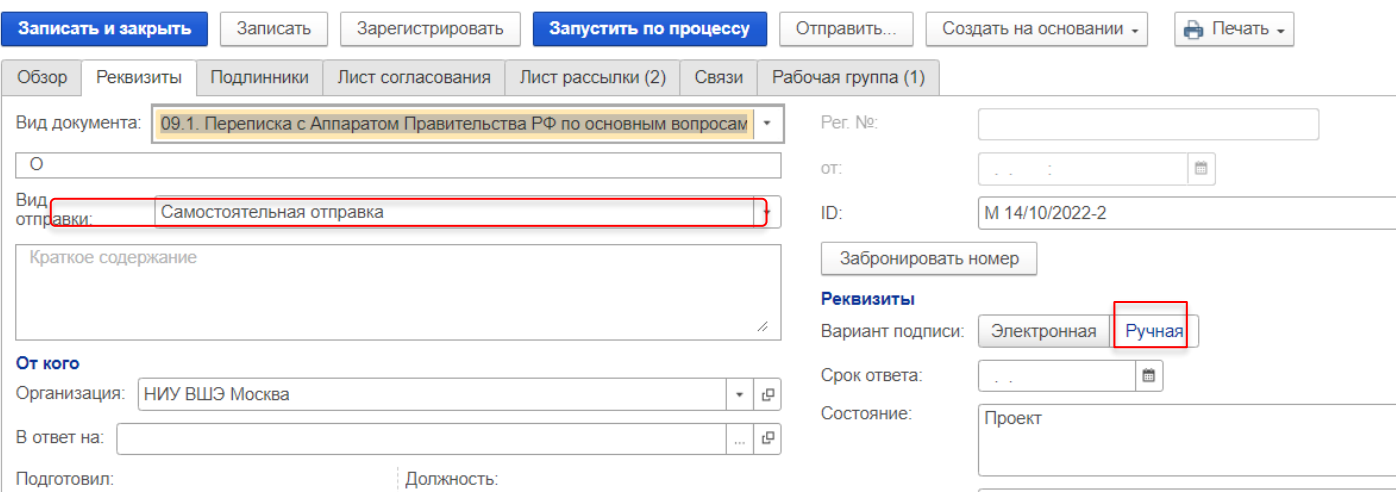

Необходимо будет дозаполнить реквизиты для стандартного исходящего документа в обычном режиме и выполнить задачу «Исправить замечания».

После выполнения задачи «Исправить замечания» Инициатором с результатом «Исполнено», документ поступит снова подписание, но Ручной подписью.

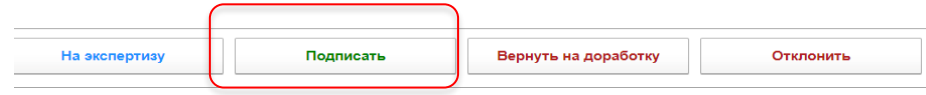

После подписания документ поступит на регистрацию и далее движение документа будет осуществятся по стандартному процессу для исходящих документов.

#### **8 Отслеживание отправки документа МЭДО**

После получения квитанций о доставке документа МЭДО в карточке документа автоматически заполняются реквизиты «Доставлен» и «Дата доставки»:

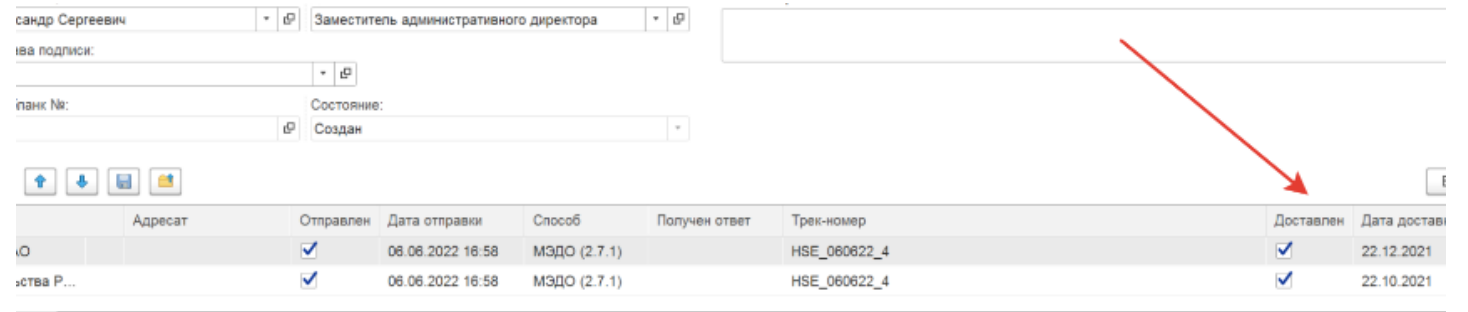

Отслеживание и контроль исходящих сообщений по документу также можно осуществлять через вкладку «Сообщения МЭДО (исх.)»

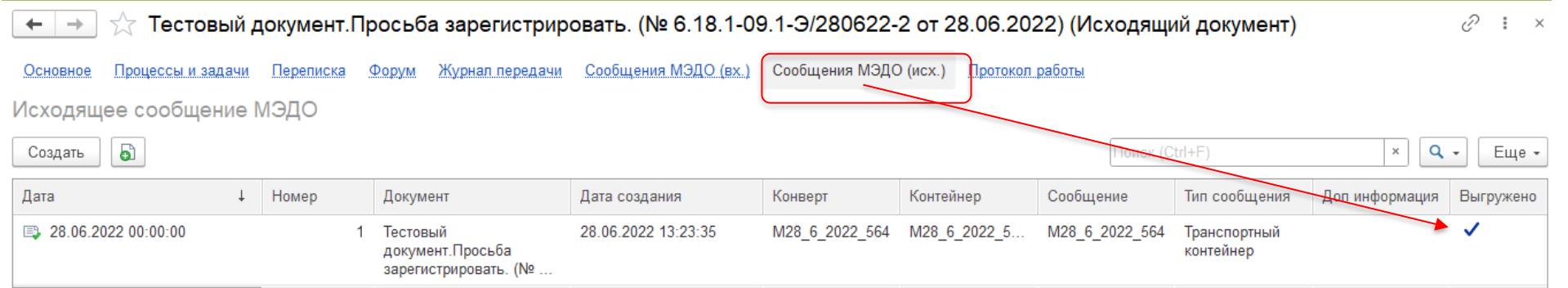

Поступающие от Получателя уведомления по отправленному документу МЭДО будут фиксироваться на вкладке Уведомления в карточке документа:

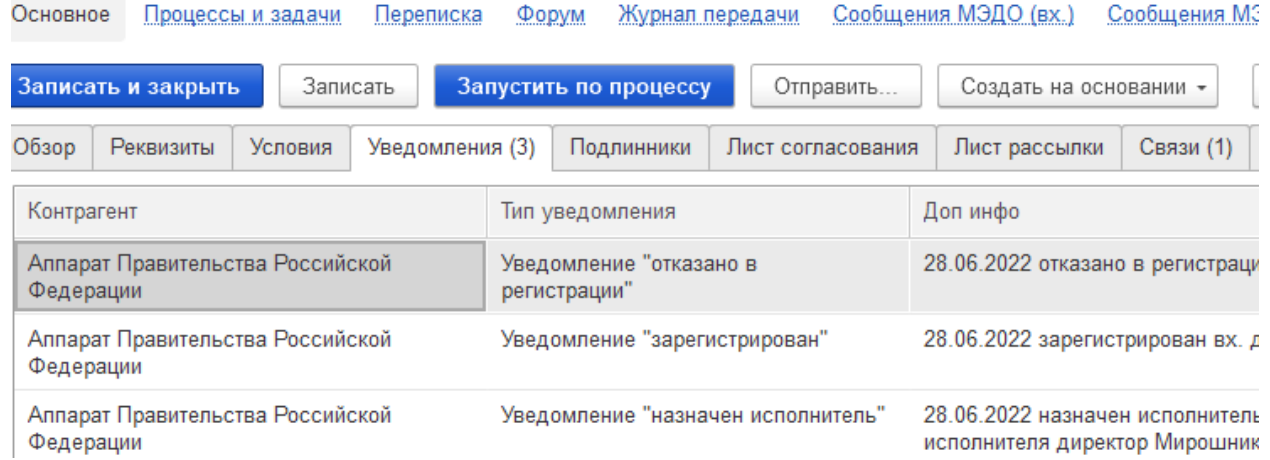

**Основное** Процессы и задачи Переписка Форум Журнал передачи Сообщения МЭДО (вх.) Сообщения МЭДО (исх.) Протокол работы

## Все входящие сообщения по отправленному документу также можно отслеживать через вкладку «Сообщения МЭДО (вх.)»:

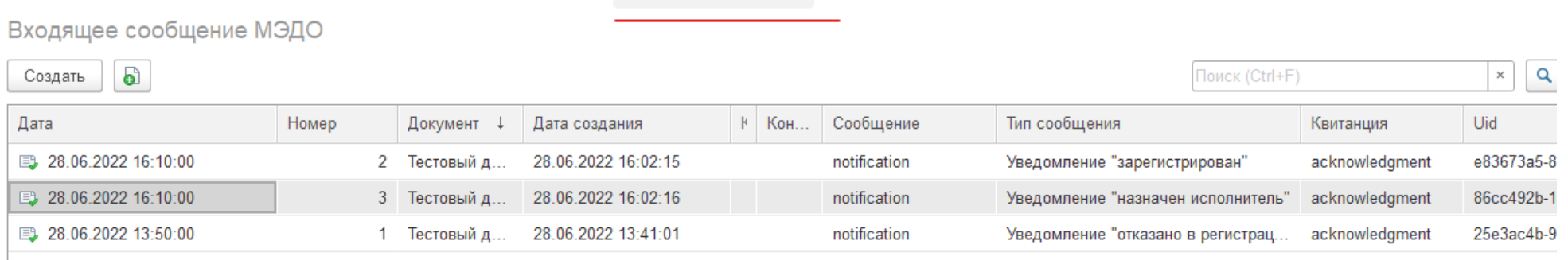